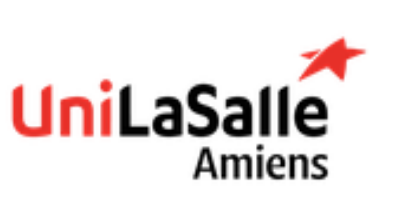

# **Sujet de Travaux Pratique**

Système d'information

Guillaume TIFFINEAU

Durée : 8 heures

# Présentation de la plateforme Odoo

- Module Achat : Gestion des achats aux fournisseurs
- Module Vente : Gestion des ventes aux clients
- Module Fabrication : Gestion de la manufacture des articles
- Module Inventaire : Gestion des différents stocks de l'entreprise
- Module Facturation
- Module Comptable France

# Introduction

Toutes les entreprises disposent d'un système d'information. En tant qu'ingénieur, dans votre mission vous êtes amenés à prendre en main un logiciel, une application. Lors de ces TP, il s'agit de l'un des objectifs : prendre en main un ERP que vous ne connaissez probablement pas. Cette année, nous travaillons avec Odoo qui est un ERP OpenSource

# Livrable attendu

A la fin de ce TP, vous trouverez ci-dessous les détails du livrable attendu :

- 1 compte rendu par binôme pour les 2 TPs
- A envoyer par mail
	- o Aux intervenants du TP
	- o A son binôme
- Le compte rendu est à envoyer le jour de l'examen, à 18h
- Rappel des règles : 1 point en moins par jour de retard Au bout de 7 jours c'est 0

Le compte rendu doit refléter ce que vous avez compris lors des TPs. Une personne qui n'a pas connaissance du sujet doit comprendre de quoi il s'agit. Les captures d'écran et les commentaires qui les accompagnent doivent être pertinents et joueront sur la notation.

- o Page de garde
- o Table des matières
- o Introduction
- o Partie 1 : TP1 : intro / Contenu / Conclusion
- o Partie 2 : TP2 : intro / Contenu / Conclusion
- o Conclusion

#### Constitution des binômes

Attendre que les intervenants passent vous voir pour vous attribuer un user pour la plateforme Odoo.

#### Présentation d'Odoo

Pour se connecter à la plateforme Odoo, il faut se rendre sur la page :

- <http://grit.esiee-amiens.fr:9180/web/login>
- En cas de page blanche après le login : <http://grit.esiee-amiens.fr:9180/web/login?debug=assets>

Saisissez l'authentification comme suit :

Exemple : email : [I4GRITX@example.com](mailto:I4GRITX@example.com) mot de passe : I4GRITX

Par défaut le module « Messages » apparait. Pour changer de Module, cliquer sur l'icône « 4 carrés » en haut à gauche. Vous avez 4 modules qui vous serviront pour le TP

- o Achat
- o Vente
- o Fabrication (TP2)
- o Inventaire
- o Message (tous les envois de mail effectués sur la plateforme atterriront dans ce module) il faudra veiller à mettre **l'user** du compte pour le recevoir. Dans le cadre du TP et pour éviter toute saturation serveur **merci de ne pas utiliser le chat en ligne.**

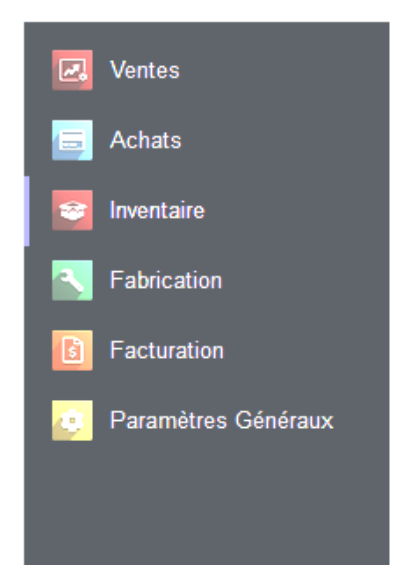

Lors de la création des données des bases, il faudra veiller à compléter les données qui semblent les plus pertinentes et éventuellement faire les liens avec d'autres données de base. Odoo permet également de générer des documents attestant de l'action effectuée (exemple bon de commande, livraison fournisseur)

#### Prise en main de Odoo (10 à 15 minutes)

Naviguez à travers les modules, sans créer quoi que ce soit, afin de vous familiariser avec la plateforme.

# TP N°1 : Entreprise de Negoce (4h)

L'objectif de ce TP est de vous faire découvrir à travers un ERP, le processus d'Achat/Vente d'une entreprise. Chaque binôme doit trouver une idée article que vous achetez auprès d'un fournisseur et que vous revendez sans valeur ajoutée à deux de vos clients.

#### 1. Création des données de base

Confirmer par capture d'écran que l'objet est bien créé dans l'interface (via les filtres des recherches)

#### 1.1. Créer un entrepôt et 1 emplacement

La création d'un entropôt et d'un emplacement permet, dans le cadre du TP, de s'approprier un espace « virtuel » où l'ensemble des processus Achats/Vente aura lieu.

#### 1.2. Créer 2 clients

Ces clients achèteront votre article.

#### 1.3. Créer un fournisseur Particulier

Le fournisseur correspond à l'entreprise qui approvisionne le stock des articles que vous revendez.

#### 1.4. Créer un article

La création de l'article permet de définir les caractéristiques de ce dernier afin que votre entreprise puisse définir sa rentabilité, gérer son stock, connaitre sa provenance.

#### 2. Processus d'achat vente

#### 2.1. Créer 2 devis

Créez un devis pour chacun de vos clients en précisant les caractéristiques telles que l'emplacement de la livraison et mettez en évidence l'avancement des états du devis en confirmant le bon de commande

Mettez en évidence l'automatisation de la gestion du stock.

## 2.2. Créer une demande de prix et définir l'emplacement de la réception de la livraison fournisseur

Créez une demande de pris à votre fournisseur en précisant les caractéristiques telles que l'emplacement de la livraison et mettez en évidence l'avancement des états de la commande en confirmant la commande fournisseur.

## 2.3. Effectuer la réception

Une fois la commande fournisseur passée, il faut réceptionner celle-ci et vérifier que le stock de vos articles commandés se soient bien mis à jour.

#### 2.4. Effectuer un transfert de stock

Une fois la commande fournisseur réceptionnée, effectuer un transfert interne et vérifier le mouvement des stocks.

## 2.5. Effectuer les livraisons clients - Factures

Afin de livrer le client et de tracer cette action, la création de la facture est nécessaire. Votre client ayant pris connaissance de cette facture, il décide de lancer la procédure de paiement que vous devez consigner dans l'ERP.

# 2.6. Effectuer les livraisons clients – Livraison Client

A partir du bon de commande, vous pouvez effectuer la livraison à votre client, en vérifiant que vous disposez bien de la quantité de stock nécessaire pour assurer cette livraison.

## 2.7. Vérifier la mise à jour du stock

La commande client étant achevée, votre entreprise doit faire un état des lieux des stocks et contrôler l'ensemble de transferts de stocks effectués au cours de ce processus Achat/Vente.

# TP N°2 : Entreprise de Transformation

## 1. Présentation

Lors du premier TP, vous avez pu prendre en main Odoo dans les grandes lignes en suivant un processus d'achat/vente sans valeur ajoutée. Aujourd'hui, en se basant sur la même trame nous allons intégrer la notion de fabrication grâce au Module Fabrication. Dans un premier temps vous allez réfléchir à un article fabriqué que vous allez vendre. Cet article sera fait à partir d'au minimum 3 composants. De même le processus devra se dérouler sur 2 postes de charge et comporter au minimum 3 opérations.

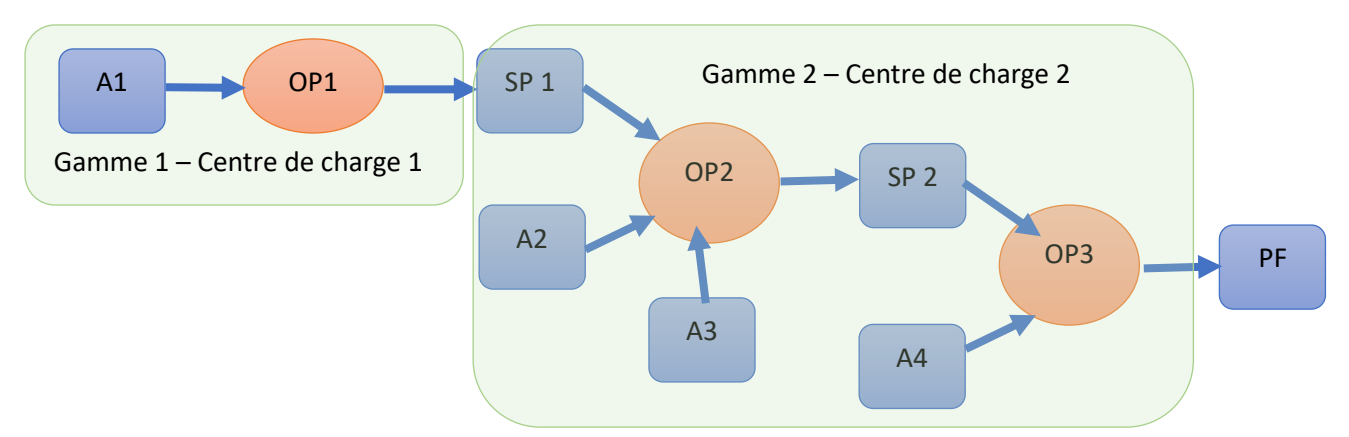

Exemple : Une chaise en tant que produit fini composée de :

- Une baguette en bois (A1) qui en la découpant (OP1) devient 4 pieds de chaise (SP1)
- Deux planches de bois pour l'assise et le dossier (A2)
- Des vis (A3) dont le tout assemblé (OP2) devient une chaise,
- De la peinture (différentes couleurs possibles) (A4) devient une chaise colorée

Consigne : Trouver un article décomposable et déclinable en différentes couleurs (notion de « variante » dans Odoo

## 2. Activité demandée

## 2.1. Création des postes de charges

Les postes de charges sont comme les ateliers de votre entreprise. Créez deux centres de charges et définissez pour chacun d'entre eux les ressources (main d'œuvre et machine) qui fabriqueront votre article.

## 2.2. Création des gammes

Les gammes sont rattachées aux postes de charges. Elles regroupent les opérations effectuées dont les informations suivantes. :

Dans le cadre de notre TP, on crée une gamme par poste de charge

## 2.3. Création des articles

Créer les articles correspondants :

- Aux matières premières
- Aux articles semi-finis (exemple pied de chaise)
- A l'article fini

# 2.4. Créations des nomenclatures

Dans la mesure où pour la fabrication du produit fini, il est nécessaire de « transformer » une matière première en un produit semi fini, la création de 2 nomenclatures est nécessaire. Une nomenclature contient le détail du processus de fabrication de l'article. On y saisit les matières premières, la quantité nécessaire à utiliser et l'opération dans laquelle elles seront consommées. Chaque nomenclature est rattachée à une gamme.

#### 2.5. Rapports Structure nomenclature et coût

Une fois que la nomenclature est saisie, Odoo permet de générer des rapports.

Commentez ce qui est présent dans les rapports de chacune de vos nomenclatures.

# 2.6. Faire deux commandes clients avec des variantes couleurs différentes

Cf TP1

#### 2.7. Lancer un ordre de fabrication

C'est le moment de lancer la fabrication de votre article en fonction des commandes client passées à l'étape précédente en veillant à indiquer également l'emplacement des matières premières (cf emplacement)

Vérifier la disponibilité des stocks de votre article fabriqué et commentez.

Vérifier la disponibilité des stocks de vos articles semis finis et commentez.

Effectuez les commandes fournisseurs nécessaires afin de réaliser votre fabrication.

#### 2.8. Créer des ordres de travail

Lancer l'odre de travail des vos articles semis finis

Note non intuivite pour cloturer la fabrication : revenir sur l'ordre de fabrication et « Marqué comme fait ».

#### Commentez le rapport généré

Revenir sur le premier ordre de fabrication et vérifier à présent que tous les composants sont disponibles

Réitérer les mêmes actions que précédemment

Constater la mise à jour des stocks.

#### 2.9. Livrer la commande client

Cf TP1